## برنامج الجداول الإلكترونية **Excel**

Excel هو برنامج أوراق عمل شائع طور وقدم من قبل شركة مايكروسوفت يتضمن خصائص عديدة من ضمنها وجود عدة طرق لتنفيذ نفس العمل، وقدرتها على رسم أشكال بيانية ورسوم مختلفة، والقدرة على معالجة البيانات، ووجود العديد من قوائم الاختصارات، إضافة إلى المساعدة الفورية الموسعة.

**- دخىي وِغبدسح Excel. - ِىىٔبد اٌشبشخ اٌجذائٍخ ي Excel. - واٌتؼبًِ ِغ اٌّىىٔبد. - أدواد ِهّخ) وسلخ ِٓ آٌٍٍّ ٌٍٍسبس, اٌدّغ اٌتٍمبئ,ً دِح وتىسٍظ(. - اٌسشوخ ضّٓ وسلخ اٌؼ:ًّ - إدخبي اٌجٍبٔبد: - استخذاَ اٌصٍغ: ِثبي ػٍى اٌدّغ:**

| درجه الإختبار ٢ درجة الإختبار ٣ مجموع الدرجات |    |    | درجه الإختبار |  |
|-----------------------------------------------|----|----|---------------|--|
| $=$ A2+B2+C2                                  | 24 | 20 | 15            |  |
|                                               | 14 | 12 | 10            |  |
|                                               | 20 | 21 | 24            |  |
|                                               | 24 | 16 |               |  |

مثال عل*ى* الطرح:

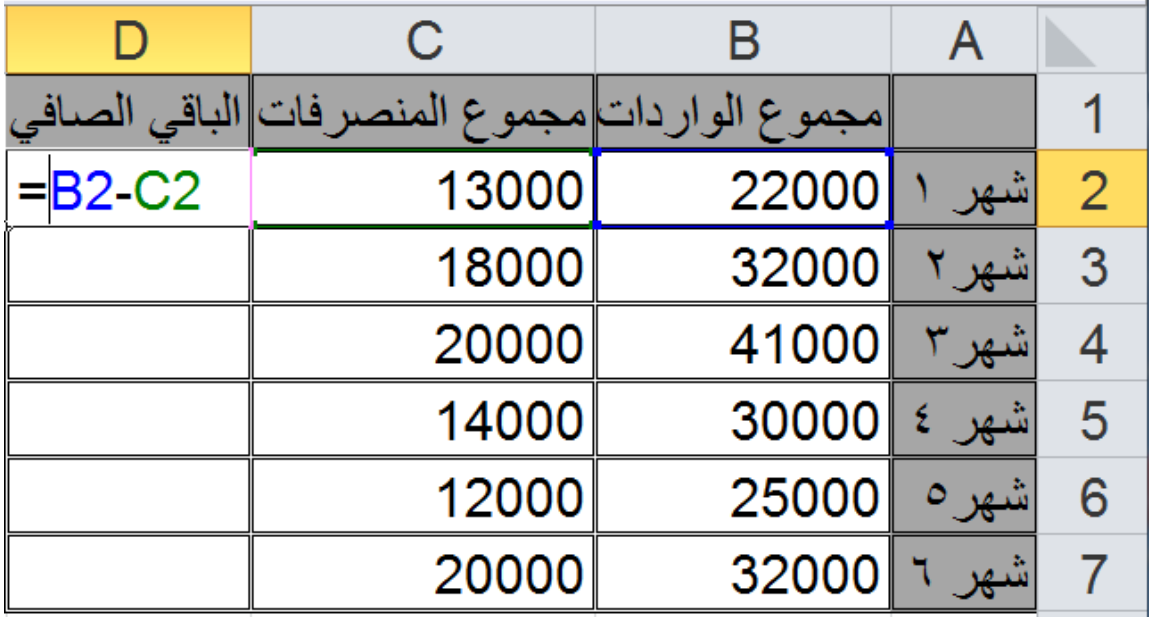

مثال على الضرب:

|                  | سعر_ الصنفـ  عددالقطـع من_الصنف  الثمن_الكلي للصنف |                  |                |    |
|------------------|----------------------------------------------------|------------------|----------------|----|
| $= B2^{\star}C2$ |                                                    | 300              | طابعه          |    |
|                  |                                                    | 250 <sub>1</sub> | اشاشه          | ຼຊ |
|                  |                                                    |                  | ماسح ضوئي  350 |    |

مثال على القسمة:

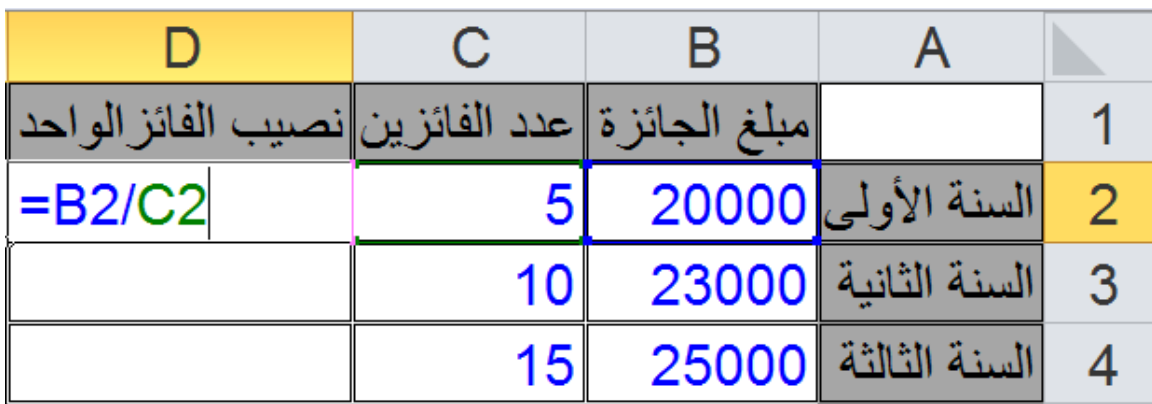

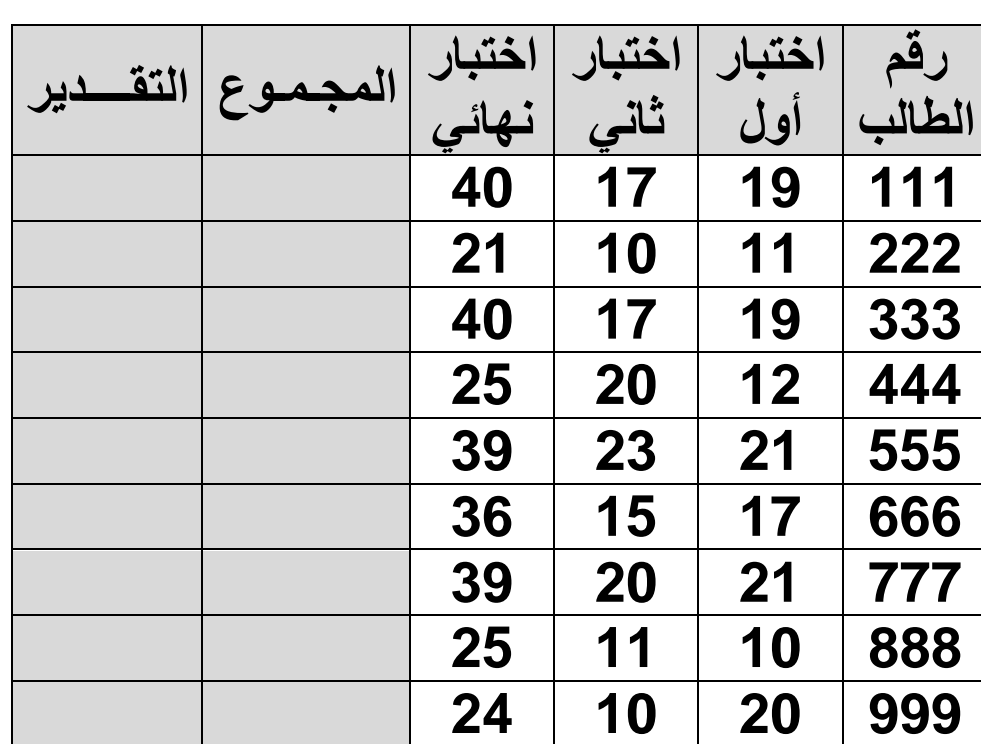

قم بإدخال البيانات التالية في ورقة عمل ثم استخدم الصيغ **والدوال** في حساب المجموع والنقدير :

- **- استخذاَ اٌذواي:** من قائمة إدراج اختر دالة.
	- **- اٌتؼجئخ اٌتٍمبئٍخ:**
- قم بإدخال أول رقمين ثم حددهما معاً ثم ضع المؤشر في الزاوية وقم بالسحب.
	- أما بالنسبة للشهور وأيام الأسابيع أكتب الاسم الأول ثم اسحب.
		- **إضبفخ لبئّخ ِخصصخ**:
			- **- تٕسٍك وسلخ اٌؼ:ًّ**

### **1( تٕسٍك خالٌب:**

يمكننا من تحديد فئة الأرقام وعمل محاذاة للنص و................................... 2( **تٕسٍك اٌصفىف واألػّذح**.

3( **تٕسٍك وسلخ**: ٤ ) التنسيق التلقائ*ي*: **5( تٕسٍك ششط:ً** واتبع الخطوات التالية: - حدد أي عمود فار غ. - من قائمة تنسيق اختر تنسيق شرطي. - ثم نحدد الننسيق المطلوب ثم موافق. ( نفس الخطوات لإضافة تنسيق آخر ، ويمكن حذف أي تنسيق ) 6( **اٌتؼبًِ ِغ لىاػذ اٌجٍبٔبد**: - التصفية التلقائية.

حدد الخلايا ثم من تبويب "بيانات" اختر "تصفية"

7( **اٌتسىُ ثإدخبي اٌجٍبٔبد**:

- لمنع حدوث أي خطأ في الإدخال يجب النحكم في البيانات المدخلة، وذلك كالآتي:
	- حدد الخلية أو الخلايا المطلوبة.
- من تبويب "**بيانات**" اختر التحقق من الصحة. حيث تظهر ِ نافذة بها ثلاث خانات نبويب هي:

١ ـ إعدادات: لتحديد معيار التحقق من الصحة. ٢ - ر سالة إدخال: لعمل ر سالة تَظهر عند تحديد الخلية. -3 رُجٍّ إنى انخطأ.

**- زّبٌخ اٌّصٕف:** من نبو بب "مر اجعة" اختر "حماية المصنف" من الجز ء "تغيير ات".

- **زّبٌخ وسلخ اٌؼ**:**ًّ**

- من تبويب "مراجعة" اختر "حماية ورقة" من الجزء "تغييرات".

- حفظ المصنف كقالب Template.

تدريبات إكسيل<br>مسائل على استخدام الصيغ( Formulas): ١/ باستخدام الصبغ في Excel أوجد مقدار الخصم ومقدار الزيادة ثم صافي الراتب لكل موظف بناءاً على المعلومات في الجدول التالي؟

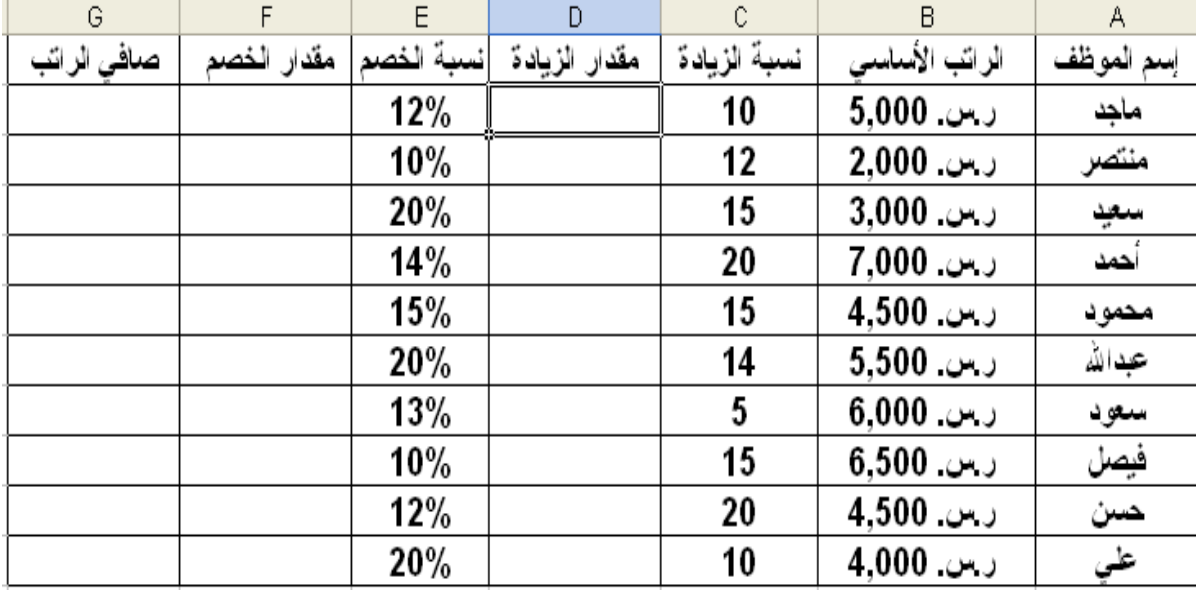

 $-B2+D2-F2$  = صافى الراتب E2+D2-F2 مقدار الخصم E2\*E2= صافى الراتب E2+D2-F2= ٢/الجدول أدنـاه يمثل درجات مجموعة من الطلاب

أكتب الصيغة لإيجاد تقديرات الطلاب كما هو موضح وذلك حسب النظام المتبع في الكلية، أي أن:

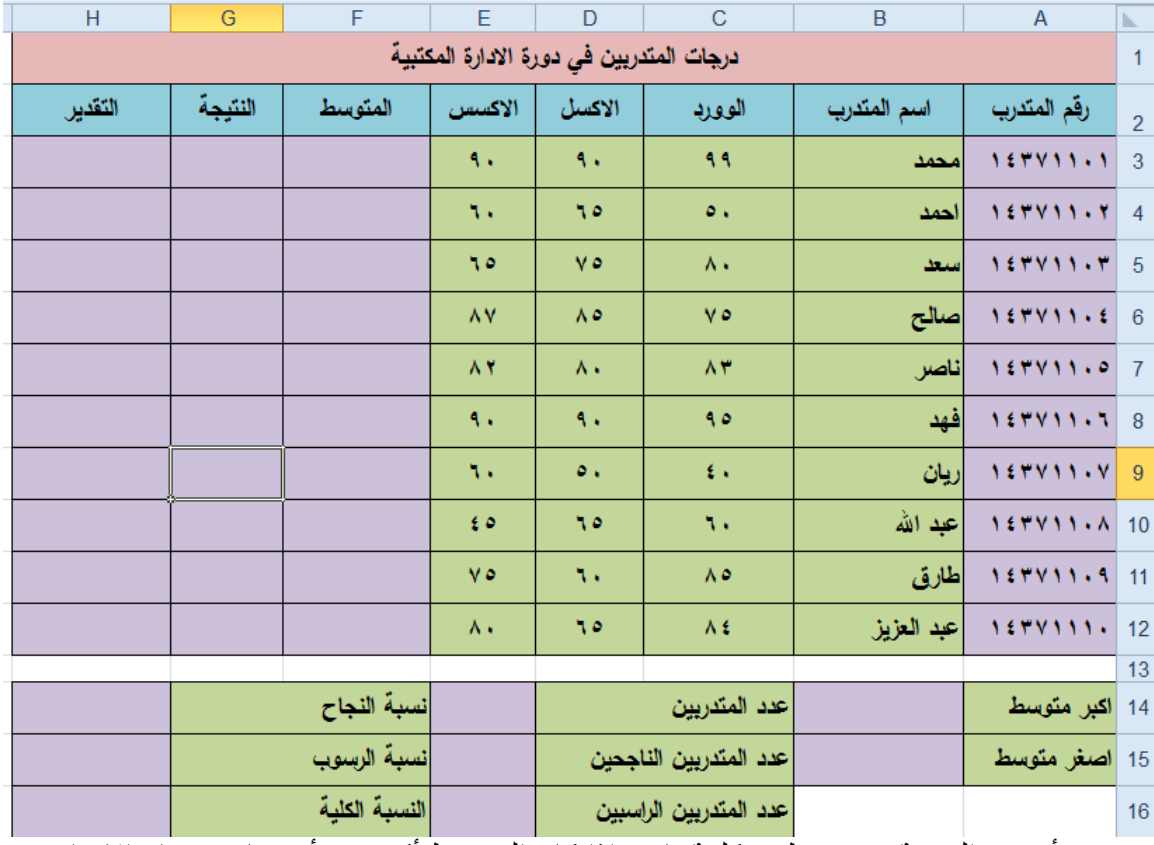

أحسب النتيجة بحيث تظهر كلمة ناجح إذا كان المتوسط أكبر من أو يساوي ٦٠ وإلا راسب أحسب التقدير بحيث: إذا كان مجموع الطالب ٩٠ فما فوق فان تقديره يساوي "ممتاز". إذا كان مجموع الطالب من ٨٠ حتى ٨٩ يحصل على " جيد جداً ". إذا كان مجموع الطالب من ٧٠ حتى ٧٩ يحصل على " جيد ". إذا كان مجموع الطالب من ٦٠ حتى ٦٩ يحصل على " مقبول ". وإذا كان مجموّع الطالب أقل من ٦٠ يحصل على " راسب ". \* أحسب عدد المتدربين أحسب عدد المتدربين الراسبين أحسب عدد الطلاب الناجحين

ٔرن ثبعزخذاو انذانخ ( )countif

7/ أدخل البيانات التالية في ورقة العمل بنفس الننسيق

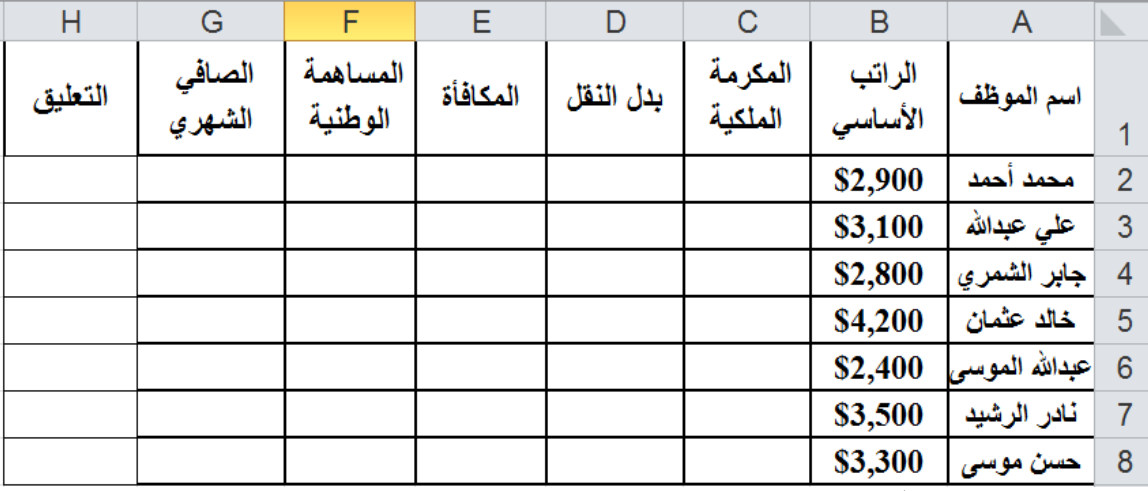

# 

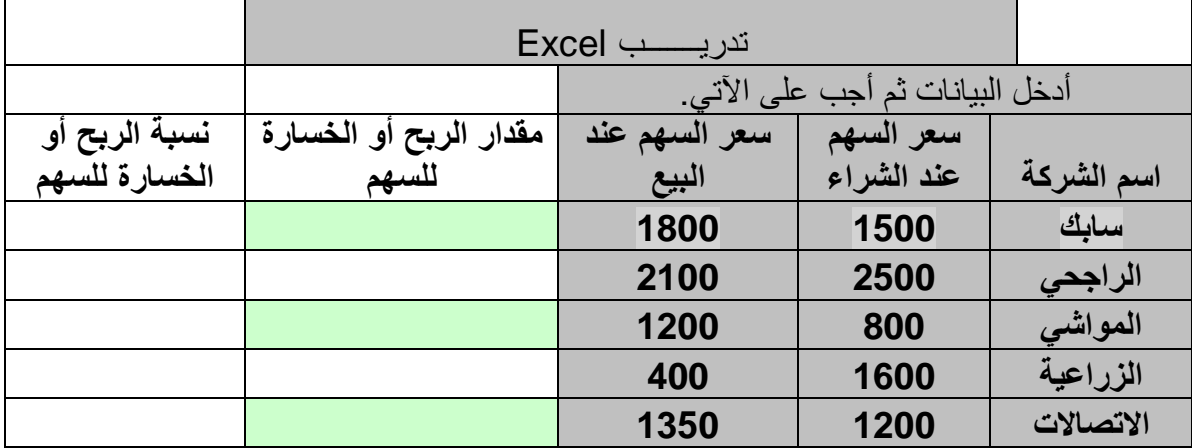

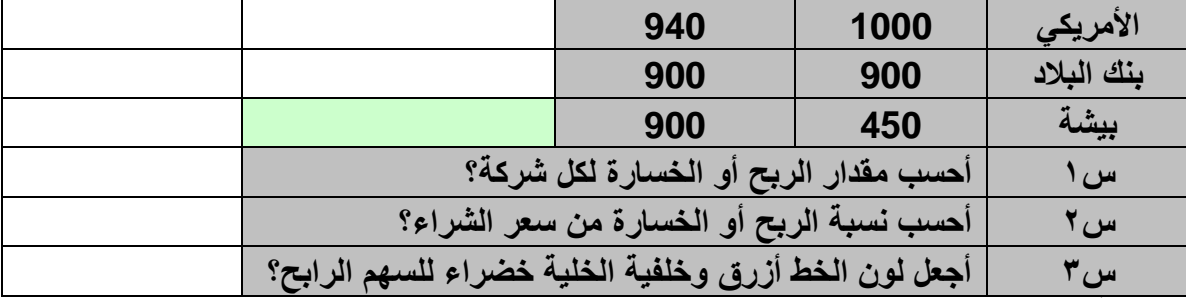

خاصية إلتفاف النص

من تبويب "**الصفحة الرئيسية**" اختر الجزء "**محاذاة**" ثم أداة إلتفاف النص

**/5 ثبستخذاَ اٌصٍغ أزست: أدخل البٌانات التالٌة ثم أجب على األسئلة أدناه. اسم الموظف الٌومً األجر عدد أٌام العمل بالشهر األجر الشهري المكافأة الصافً**  ا**لنهائ**ى **دمحم الشهري \$150 20 علً الدوسري \$120 12 موسً المطلك \$80 25 عبدهللا الشهري \$130 18 عبد العزٌز مبارن \$95 12 بشٌر علً \$120 10 نادر الرشٌدي \$75 20 المجــــــمــــــــــــــوع الحـــــد األلصــــى الحـــــد األدنـــــــــى المتوســـــــــــــــط المكافأة تساوي %5 من األجر الشهري 5%**

> # المرجع النسبي والمرجع المطلق. # تجميد الألواح.

**ِخططبد تّثًٍ اٌجٍبٔبد Data Graphing**

من أهم المهام التي ينجز ها برنامج أوراق العمل Excel هي إنشاء أنواع مختلفة من

المخططات البيانية.

1- إِنشَاء مخطط بياني فيExcel

يتم إنشاء مخطط بياني في Excel كالآتي: - نحدد (نظلل) البيانات المطلوب عمل مخطط لها. - ثم من <sup>ُ</sup> تبويب "إ**دراج"** ثم الجزء "**مخططات**" اختر نوع التخطيط المناسب - سوف يتم إظهار المخطط مباشرة.

الرسومات البيانية أو التخطيطات تجعل بيانات ورقة العمل أكثر وضوحاً وأسهل فهماً، كما يتيح برنامج إكسل للمستخدم إنشاء تخطيطات على أوراق التخطيط وهي عبارة عن أوراق منفصلة لمصنف يحتوي على رسومات بيانية فقط.

ولإنشاء تخطيط على ورقة رسم بياني يمكنك استخدام معالج التخطيطات كالأتي:

١/ ادخل البيانات التالية إلى ورقة العمل ثم أرسم المخطط البياني

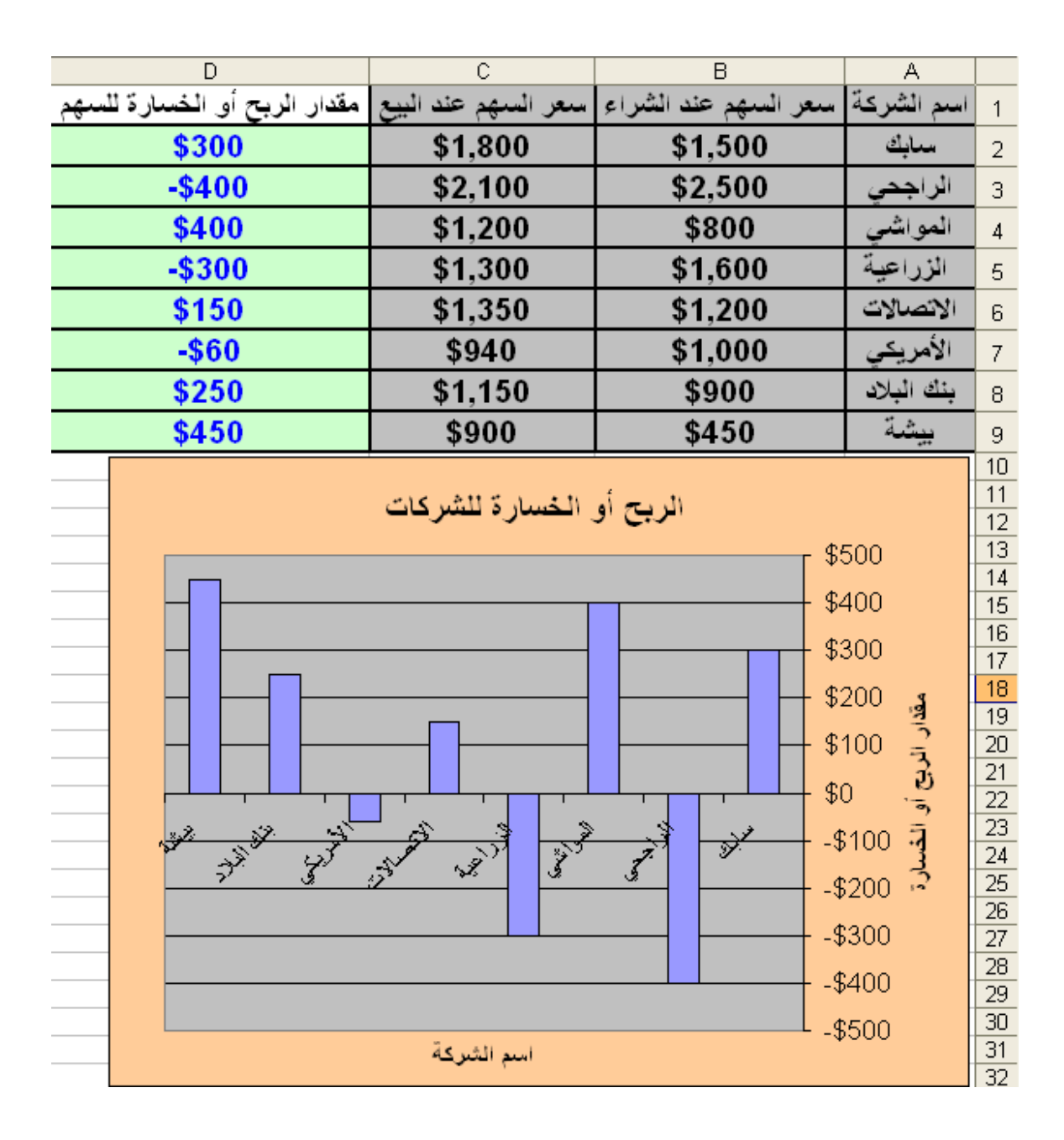

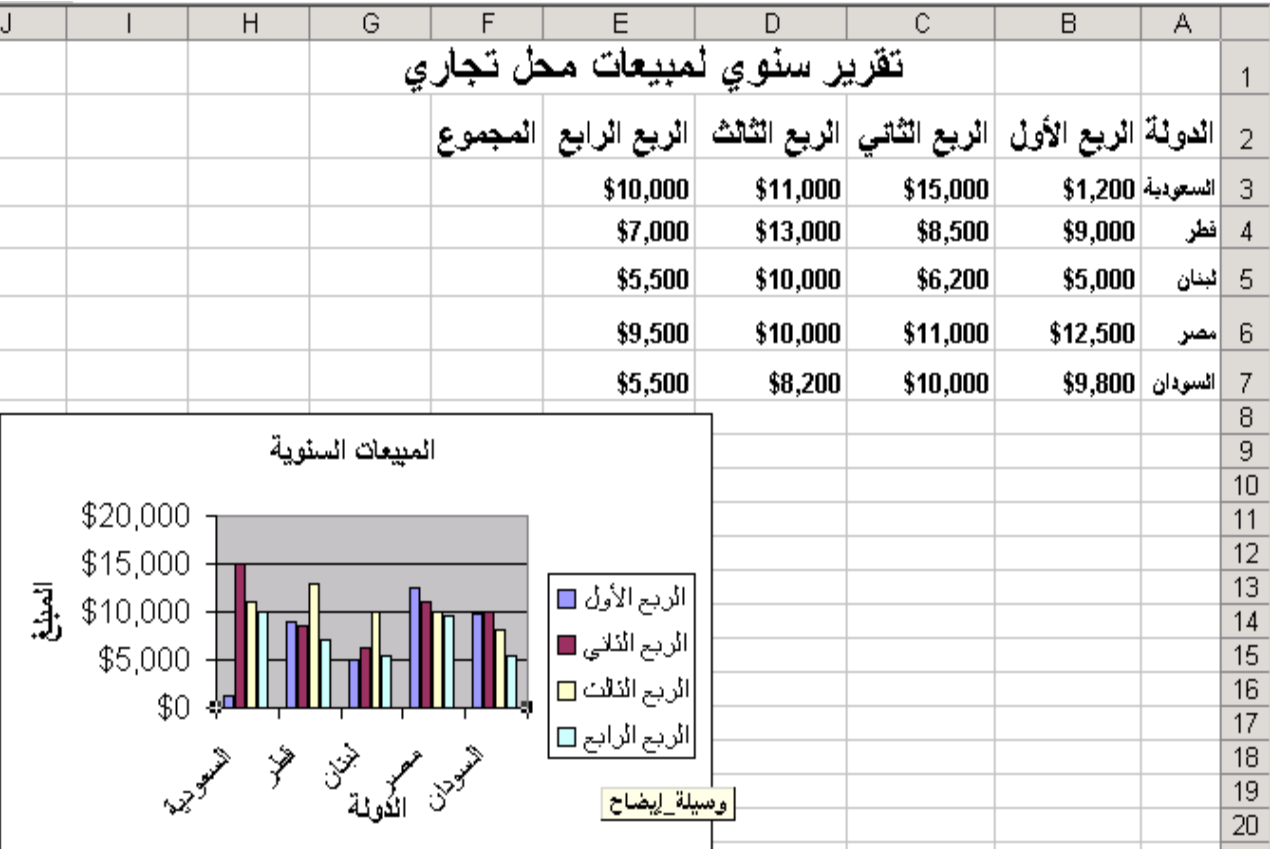

/2 ؽذد )ظهم( انجٍبَبد انًشاد عًم سعى ثٍبًَ نٓب ُْب يٍ 2A إنى 7E.

/3 يٍ رجٌٕت "**إدساج**" صى انغضء "**ِخططبد**" اخزش َٕع انزخطٍظ انًُبعت.

- للتعرف على وظيفة كل واحدة ثم نضغط على زر التالي.

لانحدد موقع وضع الرسم البياني ككائن في: ثم إِنهاء /

# تنسيقات الرسم البيان*ي*:

- بعد إدراج المخطط مباشر سوف تظهر تبويبـات إضـافية خاصـة بالمخططـات وهـي (تصميم، تخطيط، تنسيق)
	- من خلال هذه النبويبات يمكن عمل الأتي:
- عنـاوين ثـم نكتـب عنـوان التخطـيط مـثلاً "المبيعـات السنوية"، علـى محـور (س) نكتـب "الدولة" ثم
	- على محور (ص) نكتب المبلغ.
	- نحدد كل من (محاور، خطوط الشبكة، وسيلة إيضاح، عناوين البيانات، جدول البيانات) **# تغٍٍش ٔىع اٌتخطٍظ.**

بالنقر بالزر الأيمن على جسم التخطيط ثم اختار **تغيير نوع التخطيط.** 

\* أَنشئ مخطط بياني من النوع العمودي لبيانات الربع الأول ثم قم بتنسيقه.

## #إعداد ورقة الع*مل* للطباعة:

من قائمة "**ملف**" اختر "إ**عداد الصفحة**" حيث تظهر النافذة التالية:

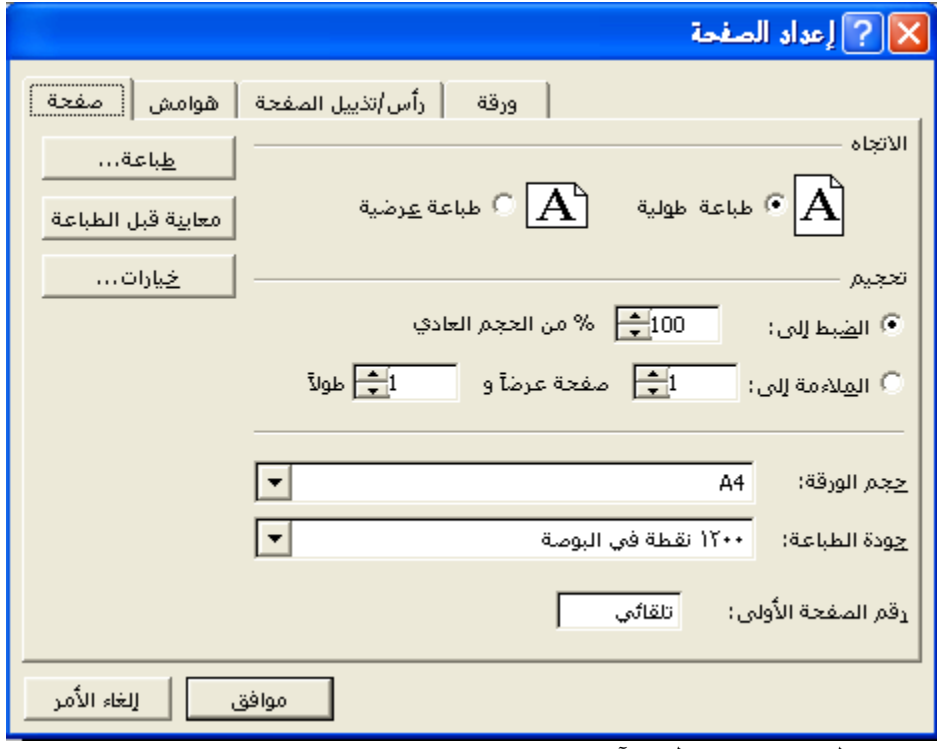

من خلالها بمكن عمل الآتي:

- **- تغٍٍش هىاِش وسلخ اٌؼ.ًّ - تغٍٍش إتدبٖ وزدُ اٌىسق.** - تعديلٌ إعداد الصفحة بحيث تتسع لمحتويات ورقة الع*مل.* **- إضبفخ وتؼذًٌ سأس وتزًٌٍ اٌصفسخ. - إظهبس خطىط اٌشجىخ وػٕبوٌٓ اٌصفىف واألػّذح ػٕذ اٌطجبػخ.** - معاينة ورقة الع*مل.* 
	- **- ِؼبٌٕخ فىاصً اٌصفسبد.**

**- اٌطجبػخ.**

#### **تمرين عام**

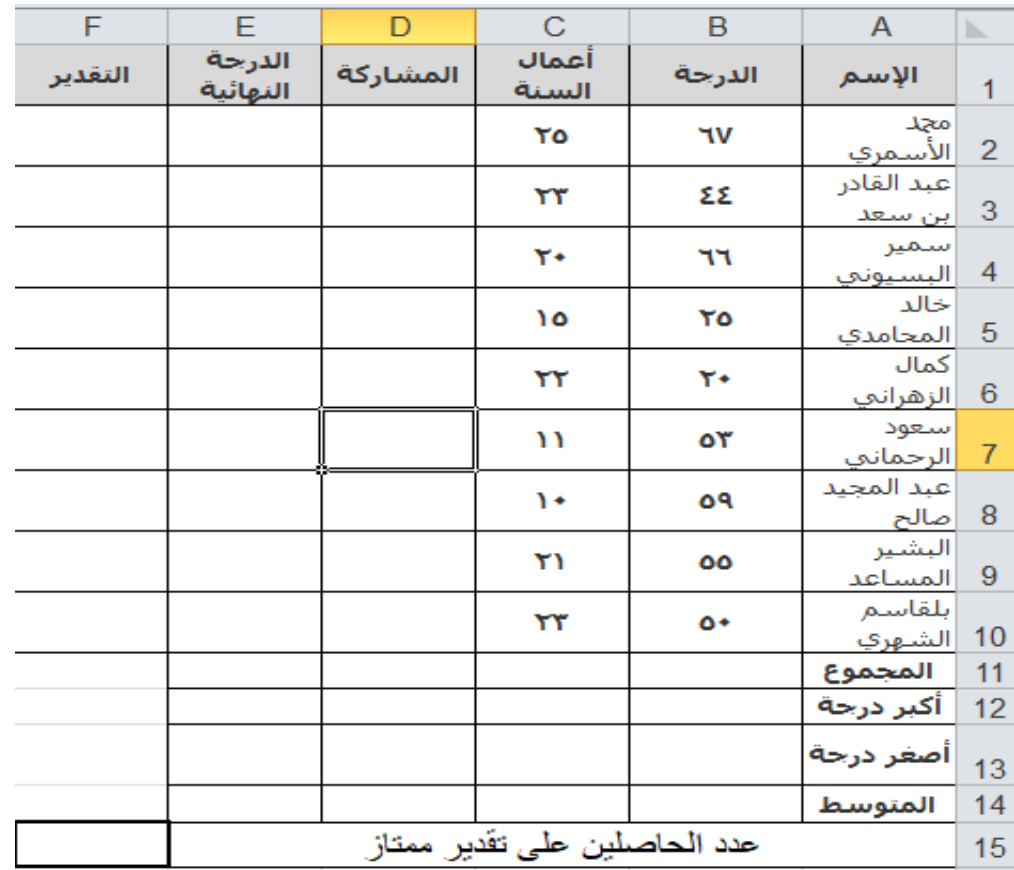

٦/ إفتح إكسـيل ثم قم بإنشـاء ورقة عمل جديدة بإسـم التمرين السـادس في مصنف الإكسـل الخاص بك. ابدأ الإدخال من الخلية A1.

1- قم بفرز البيانات تصاعديا حسب عمود الإسـم.

٢- أكمل عمود المشاركة بإضافة ٥ درجات إذا كانت أعمال السنة أكبر أو يساوي ٢٠ و إضافة ٢ في غير رنك.

٣- أكمل عمود الدرجة النهائية بجمع عمود الدرجة و أعمال السنة و عمود المشاركة.

٤-أكمل الصفوف الأفقية بإيجاد قيم (المجموع، أكبر درجة، أصغر درجة، المتوسط) للدرجات الرأسـية.

٥- أكمل عمود التقدير بعبارة "ممتاز" إذا كانت الدرجة النهائية أكبر أو تساوي ٩٠ و "جيد جداً" إذا كانت الدرجة النهائية اكبر او تساوي ٨٠ و "جيد " إذا كانت الدرجة النهائية اكبر او تساوي ٧٠ و "مقبول" إذا كانت الدرجة النهائية اكبر او تساوي ٦٠ و "ضعيف" في غير ذلك. ٦- إستخدم التنسيق الشرطي في عمود الدرجة النهائية لتلوين الدرجات الضعيفة باللون الأحمر و بقية الدرجات باللون الأخضر.

٧-قم بإدراج تخطيط بياني معتمدا على عمود "الإسـم" و "الدرجة النـهائية" (نوع التخطيط : "أعمدة"، نطاق البيانات : "سلسلة في الأعمدة"، عنوان التخطيط : "النتائج"، محور الفئة س : "الأسماء"، محور الفئة ص: "المعدل").

٠٨ قم بحفظ الملف الملف باسم التدريب٦ وبكلمة مرور.